# **Gestione CU**

La gestione CU permette la predisposizione della Certificazione Unica.

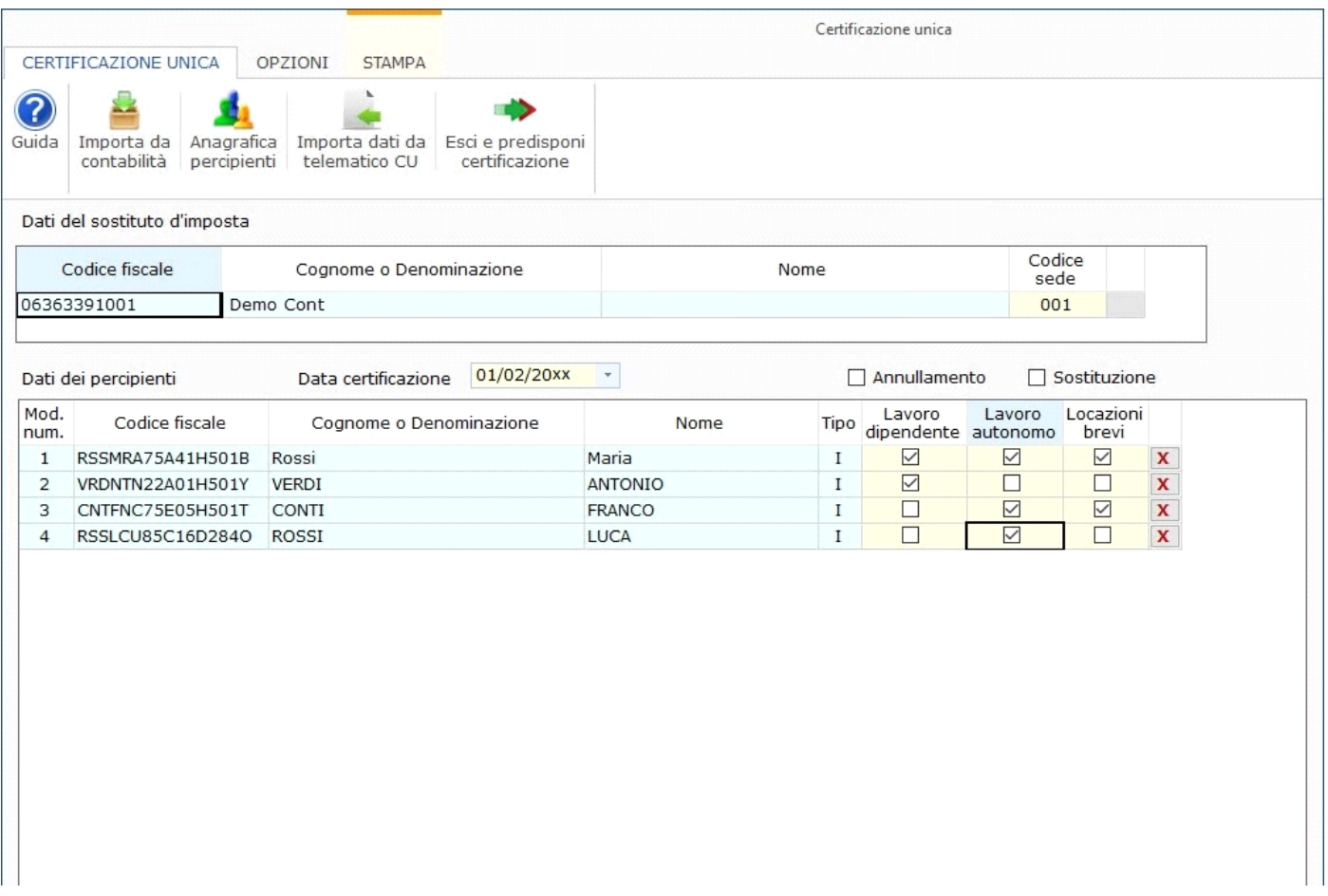

In particolare tramite la Gestione CU è possibile:

• per le ditte con la contabilità integrata, riportare i dati delle schede percipienti con reddito di lavoro autonomo presenti in contabilità;

• inserire i percipienti tramite la "Gestione Percipienti" e abilitare i relativi quadri LA, LD e/o LB.

• Importare i dati relativi al reddito di lavoro dipendente (ad esclusione delle annotazioni) reddito di lavoro autonomo e reddito da locazioni brevi dai file telematici predisposti tramite altri software.

La gestione CU è strutturata in due sezioni:

• **Sezione del sostituto d'imposta** (nella quale è possibile modificare il campo "Codice Sede")

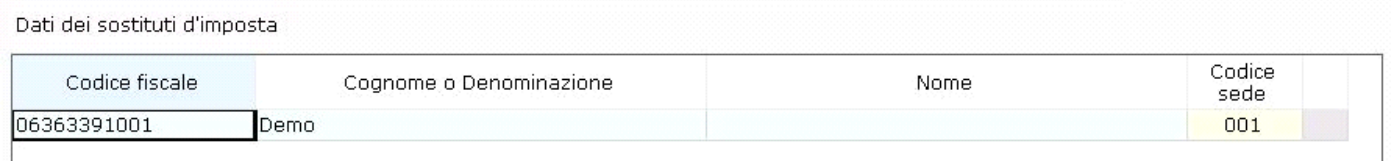

• **Sezione dei percipienti** con la lista di tutti i percipienti abbinati al sostituto, sia quelli importati dalla contabilità (distinti con la lettera "C" nel campo "Tipo") che quelli inseriti tramite la "Gestione Percipienti" (distinti con la lettera "I" nel campo "Tipo"), che quelli importati dal file telematico (distinti con la lettera "T" nel campo "Tipo").

| Dati dei percipienti |                  | 24/01/20<br>Data certificazione |  | $\sim$         | Annullamento |                               | $\Box$ Sostituzione |                  |                           |
|----------------------|------------------|---------------------------------|--|----------------|--------------|-------------------------------|---------------------|------------------|---------------------------|
| Mod.<br>num.         | Codice fiscale   | Cognome o Denominazione         |  | Nome           | Tipo         | Lavoro<br>dipendente autonomo | Lavoro              | Locazid<br>brevi | Importa da<br>contabilità |
|                      | RSSMRA75A41H501B | <b>ROSSI</b>                    |  | <b>MARIA</b>   | $\mathbf{I}$ | ☑                             | ☑                   | $\hfill \square$ |                           |
| 2                    | VRDNTN22A01H501Y | <b>VERDI</b>                    |  | <b>ANTONIO</b> | $\mathbf{I}$ | $\triangledown$               | Г.                  |                  |                           |
| 3                    | CNTFNC75E05H501T | <b>CONTI</b>                    |  | <b>FRANCO</b>  | $\mathbf{I}$ | Г                             | $\triangledown$     | ☑                |                           |
| 4                    | RSSLCU85C16D284O | ROSSI                           |  | <b>LUCA</b>    | $\mathbf{I}$ |                               | $\vee$              |                  | Anagrafica                |
|                      |                  |                                 |  |                |              |                               |                     |                  | percipienti               |
|                      |                  |                                 |  |                |              |                               |                     |                  |                           |
|                      |                  |                                 |  |                |              |                               |                     |                  |                           |

Nel campo "Data certificazione" è riportata la data che sarà poi scaricata in tutti quadri DA nella sezione relativa alla firma.

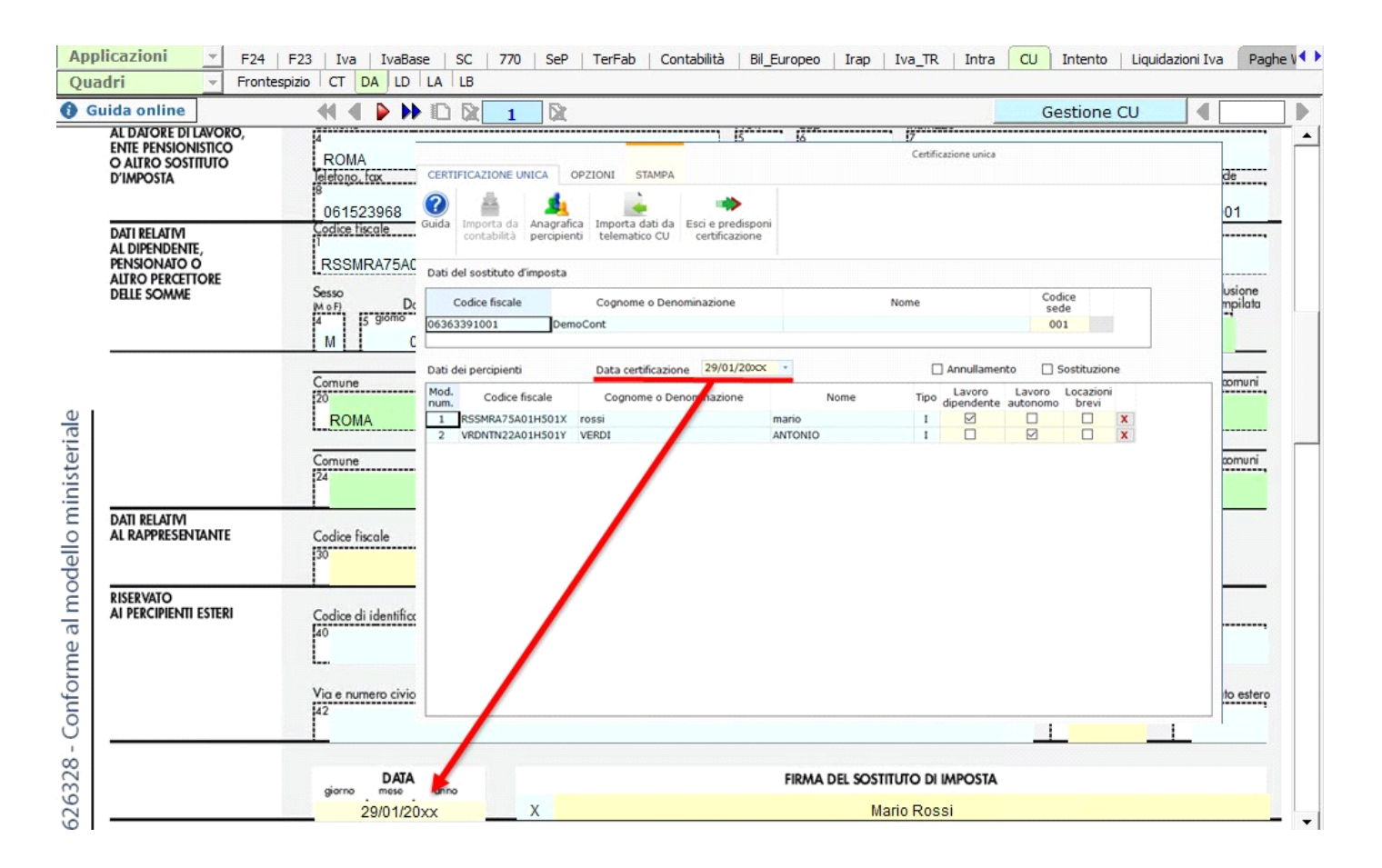

La procedura propone una data che può essere sempre modificata dall'utente.

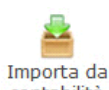

Per le ditte che hanno la contabilità integrata GB, cliccando il pulsante contabilità, è possibile importare le schede percipienti di lavoro autonomo caricati in contabilità.

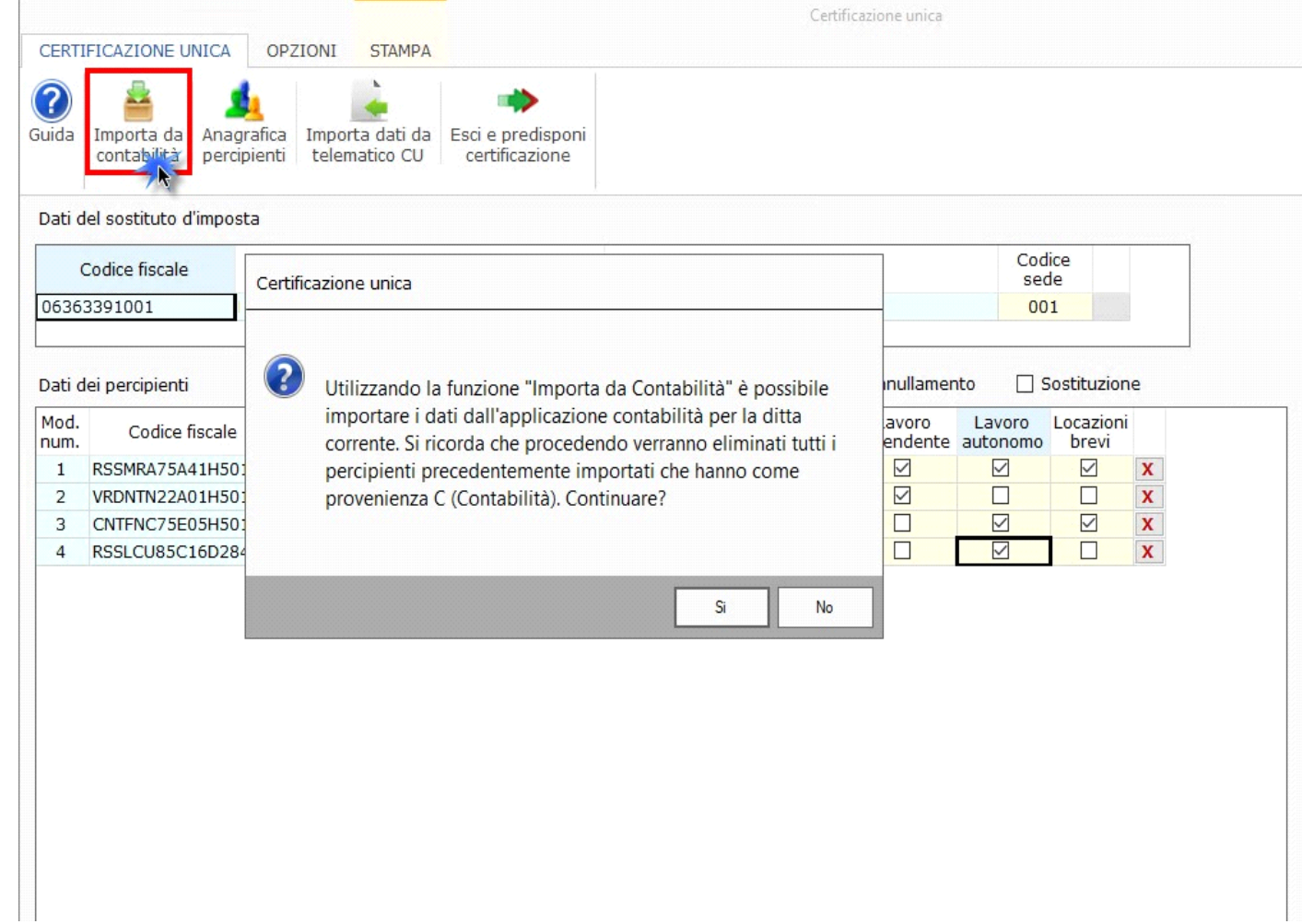

La procedura permette la scelta del tipo di importazione da eseguire:

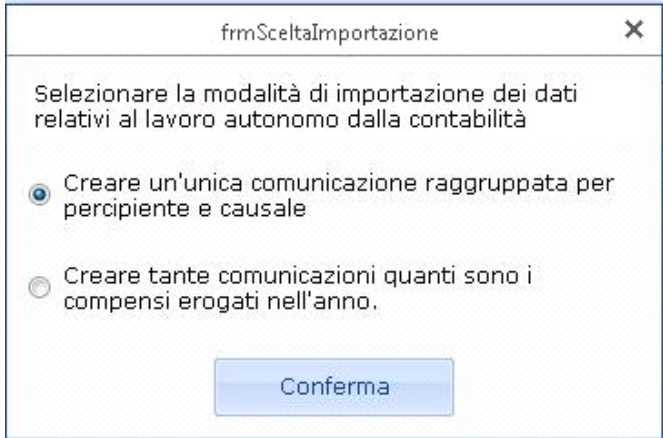

Per inserire i Percipienti è necessario accedere all' "Anagrafica Percipienti" cliccando l'apposito pulsante.

*Per maggiori informazioni sul funzionamento della "Gestione Percipienti" si rimanda alla guida on-line della stessa.*

Una volta inseriti i percipienti, è necessario abilitare, in base alle necessità, per ognuno di essi: il quadro LD del lavoro dipendente, il quadro LA del lavoro autonomo, il quadro LB per redditi da locazioni brevi o tutti i quadri.

*Attenzione!!! – Se in fase di abilitazione è stata scelta la predisposizione della certificazione del solo lavoro dipendente (quadro LD) o del solo lavoro autonomo (quadro LA) o del solo reddito da locazioni brevi (quadro LB), per integrare la comunicazione con l'altra tipologia di lavoro è necessario prima accedere alla gestione "QUADRI" e abilitare i relativi quadri LA o LD o LB mancanti.*

Per i percipienti importati dalla contabilità la procedura abilita in automatico il quadro LA.

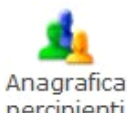

Cliccando il pulsante percipienti si apre una maschera dove è possibile visualizzare i dati relativi ai percipienti o cliccando il pulsante "Nuovo" è possibile inserire nuovi percipienti.

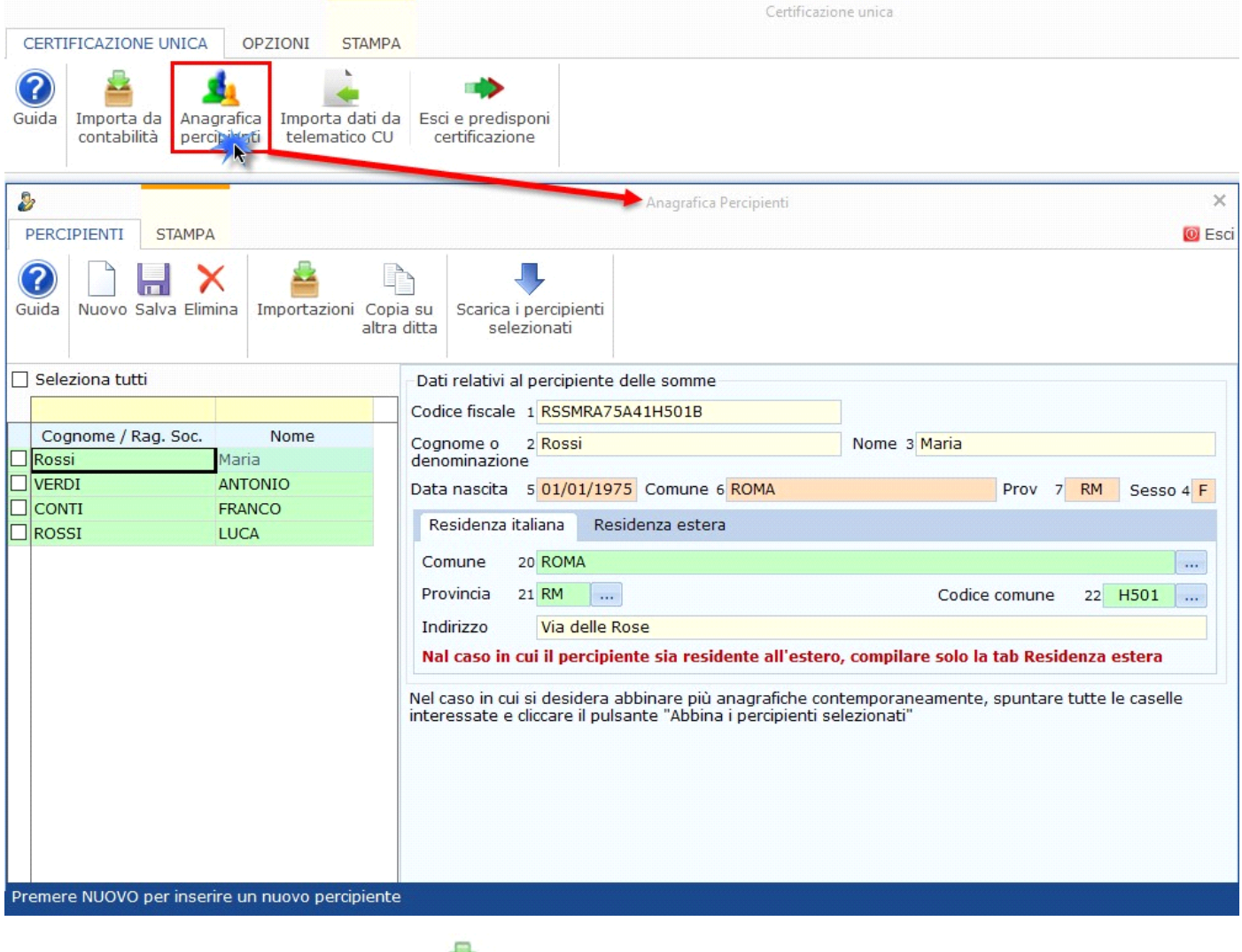

عد

All'interno della maschera, cliccando il pulsante Importazioni vengono visualizzati i tipi di importazioni disponibili per i percipienti.

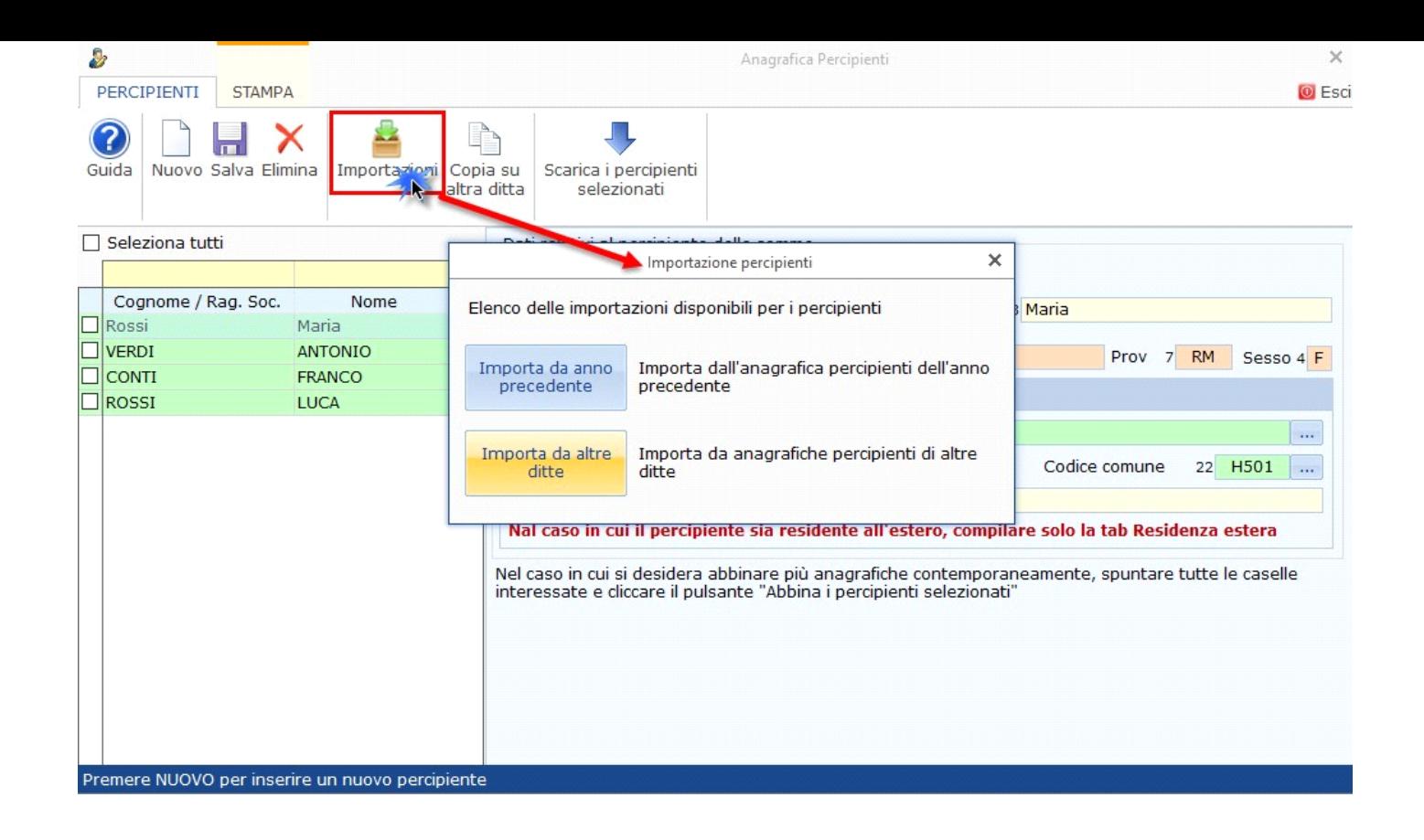

Per utilizzare la funzione di importazione dei dati dai file telematici delle Certificazioni Uniche predisposti da altri software, è necessario ÌЬ.

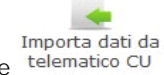

cliccare il pulsante telematico CU

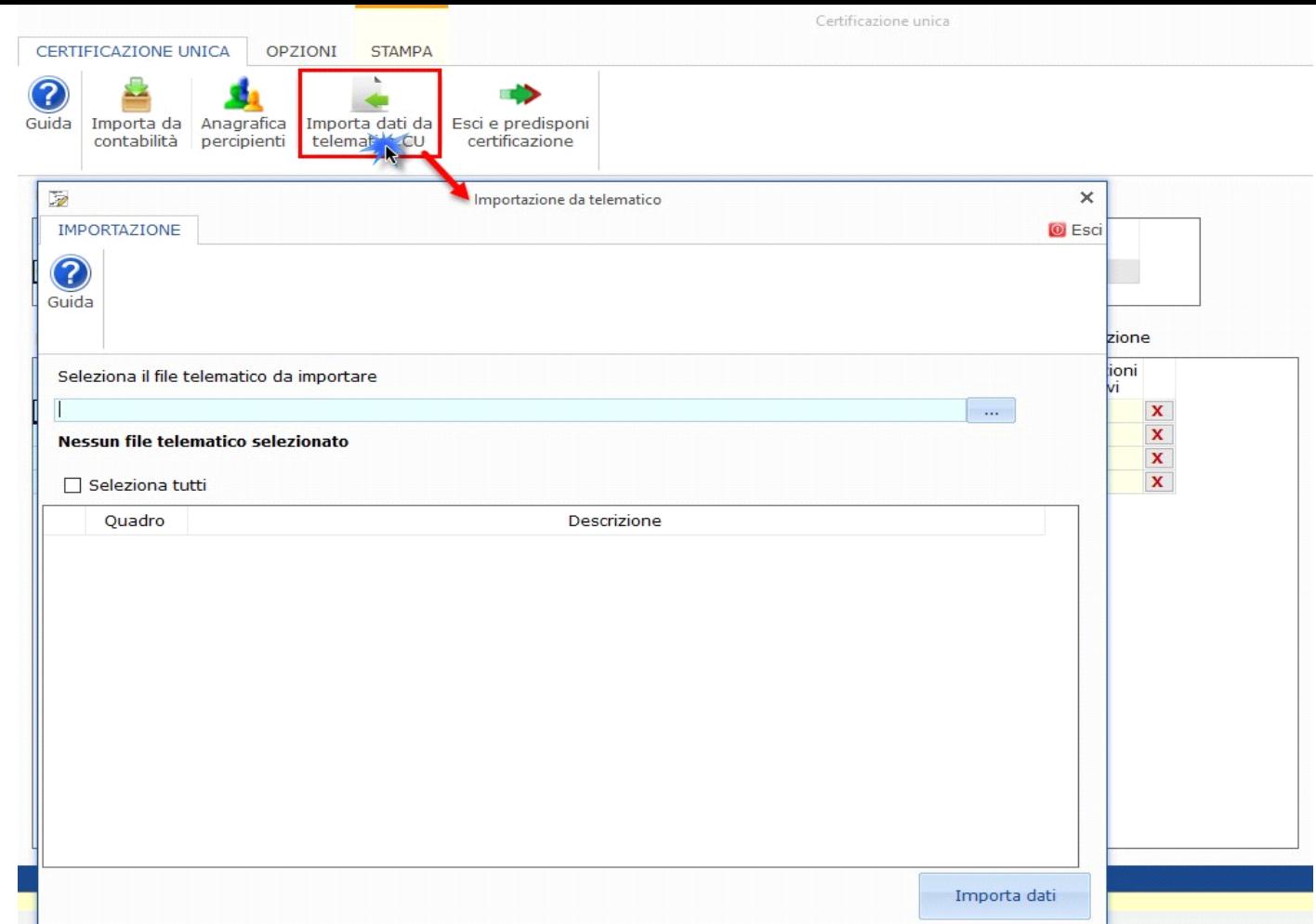

*Per maggiori chiarimenti sul funzionamento della gestione, si consiglia di visionare la guida on-line presente all'interno della maschera stessa.*

Si ricorda che qualora si **stiano importando i dati relativi al reddito di lavoro dipendente**, **non sarà possibile importare automaticamente le annotazioni**, in quanto le stesse non sono incluse nel telematico della Certificazione Unica.

Quindi, per ottenere in GB la stampa completa del quadro relativo ai dati del lavoro dipendente con le annotazioni, **è necessario inserire manualmente le annotazioni direttamente nei campi del modello**.

Tuttavia, coloro che importano i dati relativi al lavoro dipendente dal **software Paghe Web**, **possono importare in GB le annotazioni** 

♦ Importa

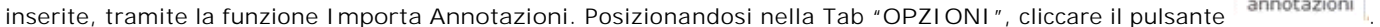

Per maggiori chiarimenti sul funzionamento della gestione, si consiglia di visionare la quida on-line presente all'interno della maschera stessa.

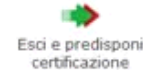

Cliccando il pulsante **dertificazione** la procedura crea, per ogni percipiente caricato nella gestione CU, un quadro DA, contenente i dati anagrafici del percipiente, e il relativo quadro LD/LA abilitato.

Per i percipienti importati dalla contabilità i relativi quadri LA sono compilati in automatico riportando i dati presenti nelle schede dei percipienti della contabilità.

Invece per i percipienti inseriti dall'utente è necessario inserire i dati direttamente nei campi dei relativi quadri LD/LA abilitati.

#### *Flag "Conferma CU"*

Per inviare i file telematici delle Certificazioni Uniche non conformi alle specifiche tecniche, i cui errori si vogliono confermare, è necessario

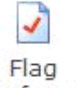

posizionarsi nella Tab "OPZIONI" e cliccare il pulsante <sup>conferma</sup>. A questo punto selezionare nella Gestione CU una o più Certficazioni Uniche da confermare, inserendo il check nella casella "**Conferma CU**".

#### *Flag "Nuova CU ordinaria"*

Una volta effettuato l'invio ordinario di una Certificazione Unica, qualora la Ricevuta dell'Agenzia delle Entrate dovesse scartare una o più certificazioni, tramite l'opzione "**Flag nuova CU ordinaria**" è possibile predisporre una nuova comunicazione ordinaria contenente solo le certificazioni precedentemente scartate.

## Flag nuova

Cliccando il pulsante CU ordinaria, nella sezione relativa ai percipienti, si attiva la nuova colonna "Nuova ordinaria". In corrispondenza dei percipienti per i quali è necessario ripetere l'invio, inserire il Check nella casella della colonna "Nuova Ordinaria".

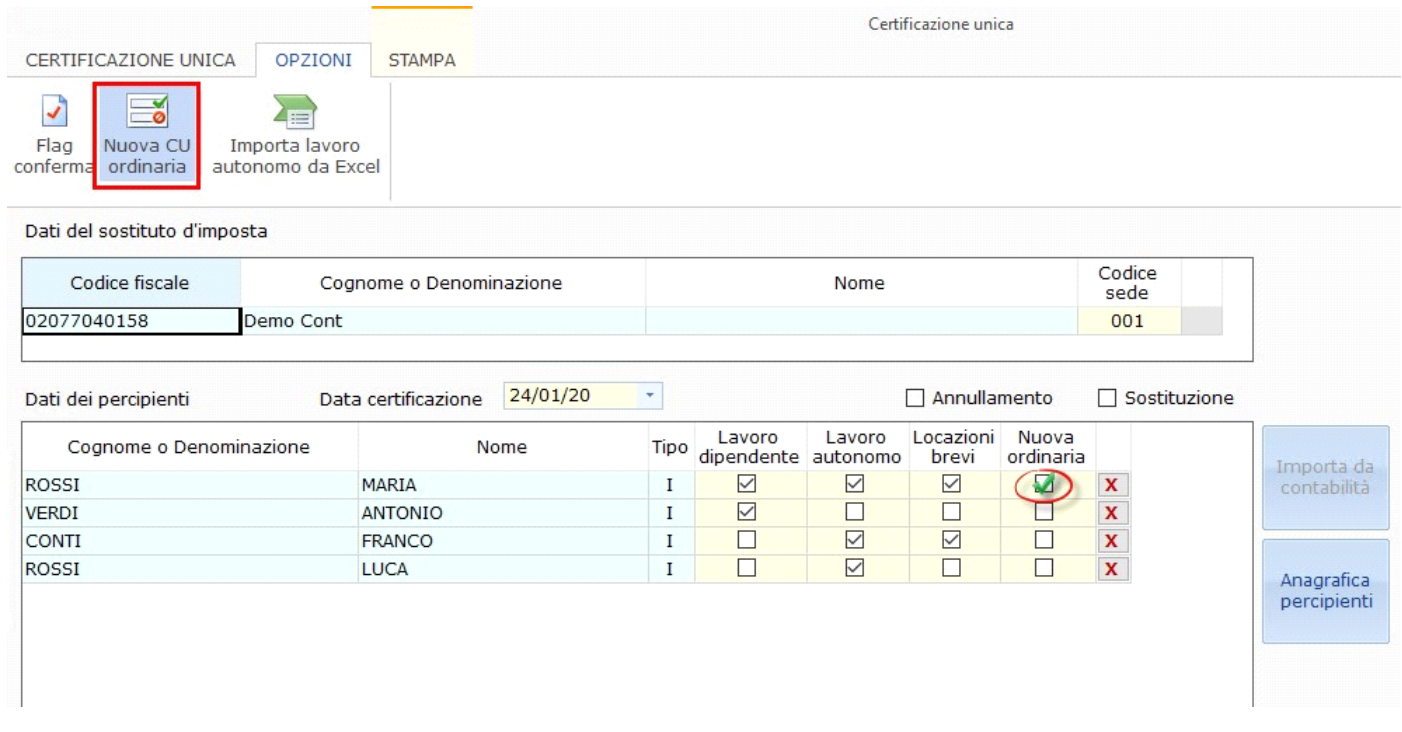

**ATTENZIONE!!!** *Si ricorda che, prima di procedere alla predisposizione della nuova Certificazione Unica Ordinaria, è necessario procedere alla stampa completa della Certificazione precedentemente inviata, poiché il frontespizio sarà sostituito.*

A questo punto **modificare la data nel campo "Data Certificazione"** (che verrà aggiornata solo nelle certificazioni con il flag "Ordinaria scartata"), uscire dalla gestione CU e posizionarsi poi **nei quadri LD/LA/LB per modificare i dati**.

Successivamente storicizzare la Certificazione Unica, posizionarsi nel frontespizio e procedere alla creazione del **file telematico**, che **conterrà solo le certificazioni con il flag nella casella "Nuova ordinaria" nella "Gestione CU"**.

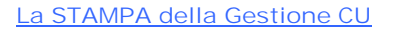

Posizionandosi nella Tab "Stampa" è possibile stampare la gestione cliccando il pulsante Stampa

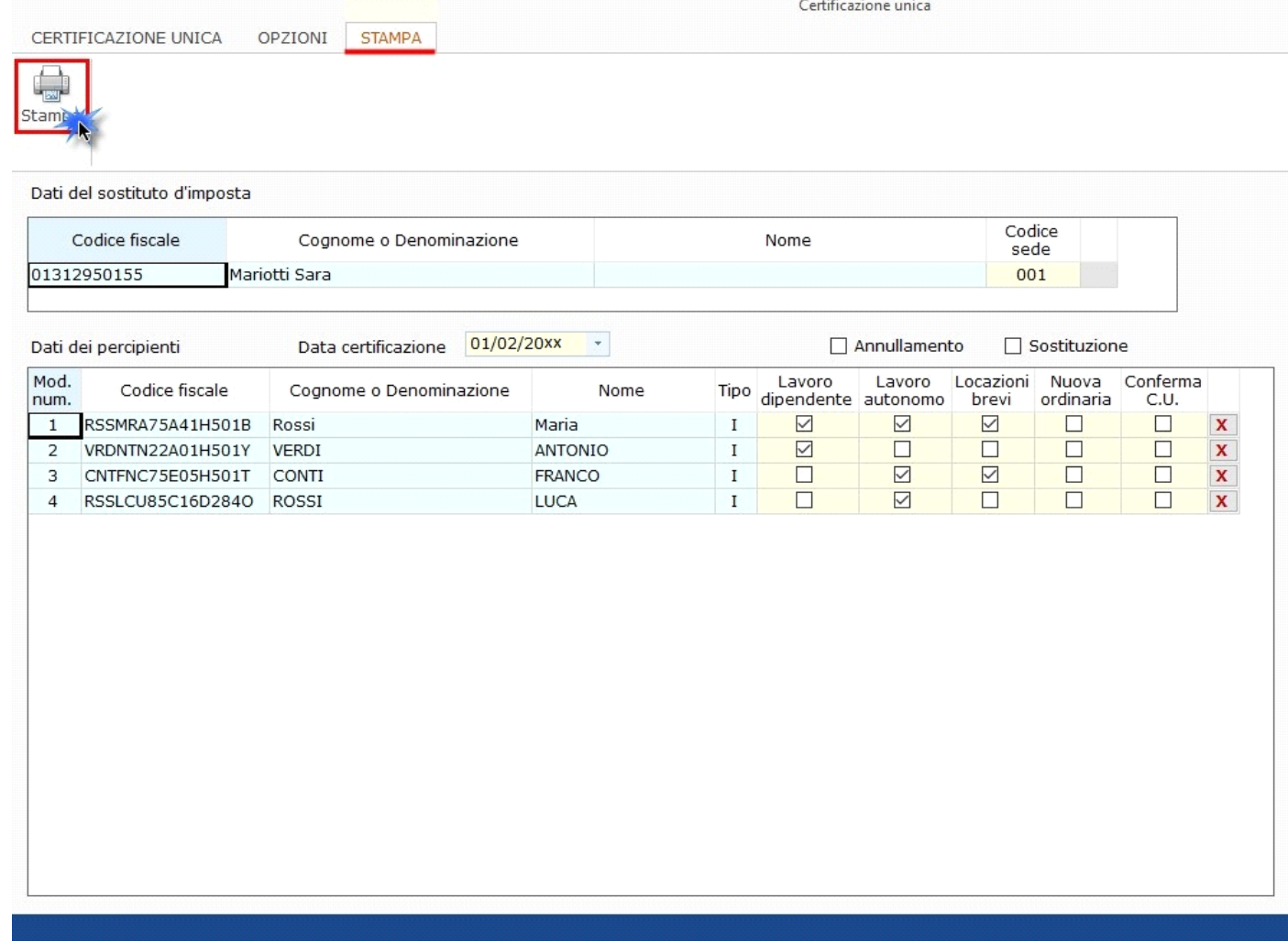

#### **Annullamento e/o Sostituzione della Certificazione Unica**

Entro la scadenza del termine di presentazione della Certificazione Unica, è possibile Annullare o Sostituire una o più Certificazioni già inviate in prececedenza.

Tramite l'invio di uno stesso flusso telematico, è possibile contemporaneamente Annullare alcune Certificazioni e Sostituirne altre. Per procedere a tale operazione è necessario indicare quali Certificazioni annullare e quali sostituire e specificare il protocollo telematico di invio relativo.

In fase di creazione del **file telematico** della **Certificazione Unica di Annullamento e/o Sostituzione**, saranno **incluse SOLO le Certificazioni da annullare e/o sostituire**, selezionate dall'utente.

### **Come predisporre la Certificazione Unica di Annullamento e/o Sostituzione**

Nella "Gestione CU" si hanno due caselle:

- **Annullamento;**
- **Sostituzione.**

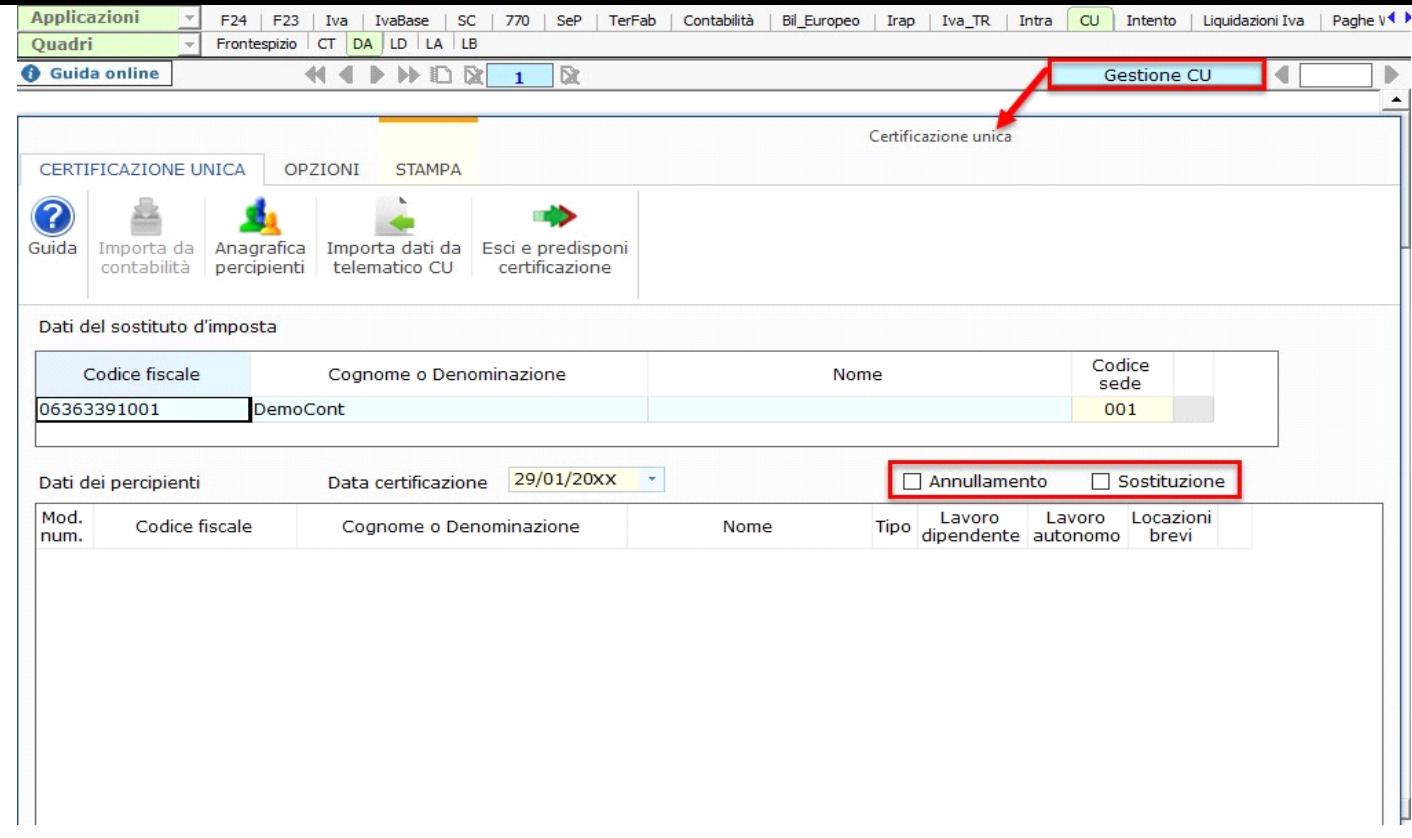

#### *Come Annullare una o più Certificazioni*

Per annullare le Certificazioni già inviate in precedenza, è necessario:

- 1. Inserire il check su "**Annullamento**";
- 2. **Selezionare le certificazioni da annullare** nella lista dei percipienti, ceccando la relativa casella "Annullamento";
- 3. Indicare nei relativi campi che si attivano, il **numero identificativo dell'invio** (composto da 17 numeri) e il **numero progressivo della Certificazione Unica da annullare** (Composto da 6 numeri). Tali dati sono riportati nella ricevuta fornita dall'Agenzia delle Entrate.

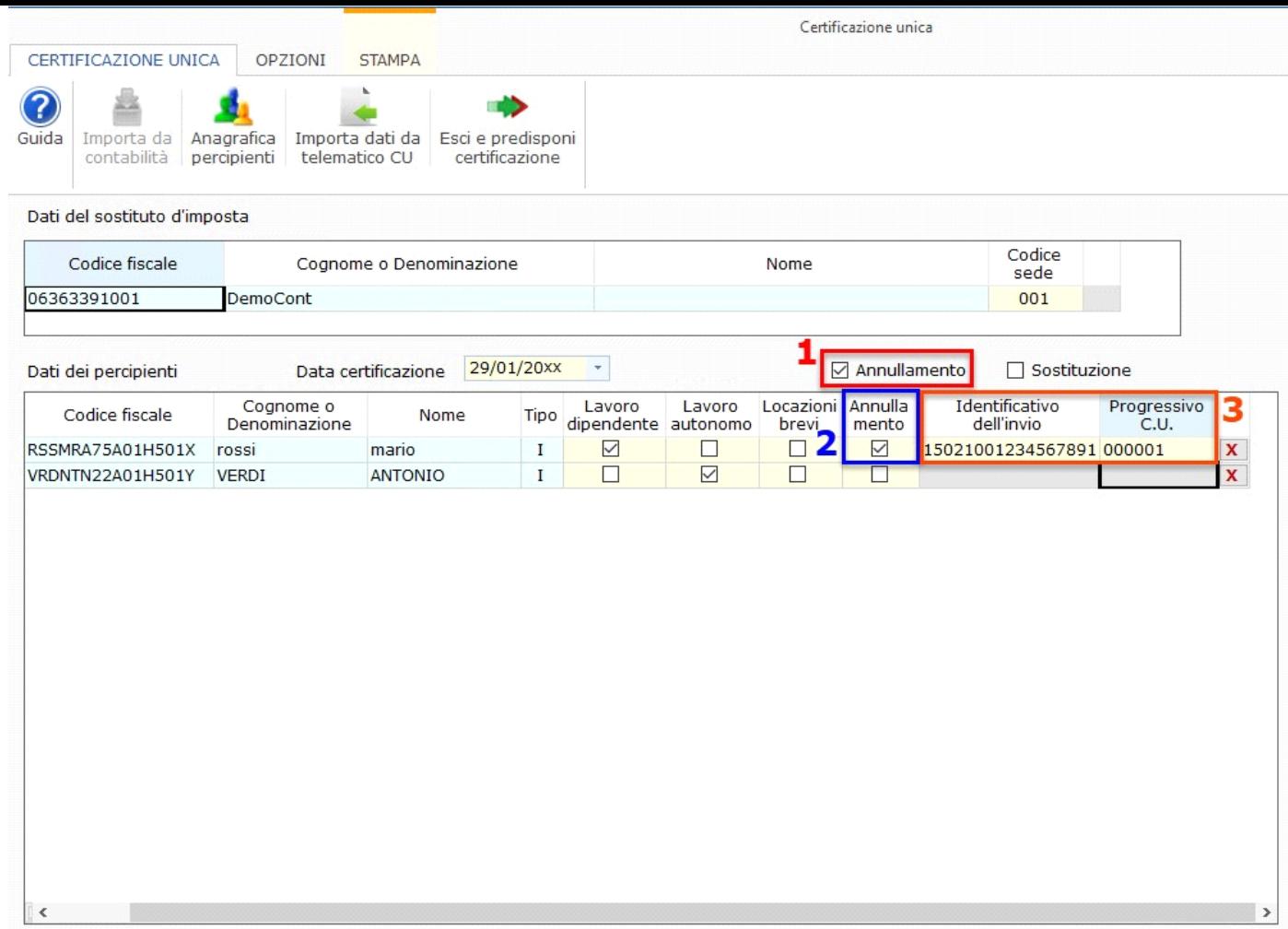

#### *Come Sostituire una o più Certificazioni*

Per sostituire le Certificazioni già inviate in precedenza, è necessario:

- 1. Inserire il check su "**Sostituzione**";
- 2. **Selezionare le certificazioni da sostituire** nella lista dei percipienti, ceccando la relativa casella "Sostituzione";
- 3. Indicare nei relativi campi che si attivano, il **numero identificativo dell'invio** (composto da 17 numeri) e il **numero progressivo della Certificazione Unica da sostituire** (Composto da 6 numeri). Tali dati sono riportati nella ricevuta fornita dall'Agenzia delle Entrate.

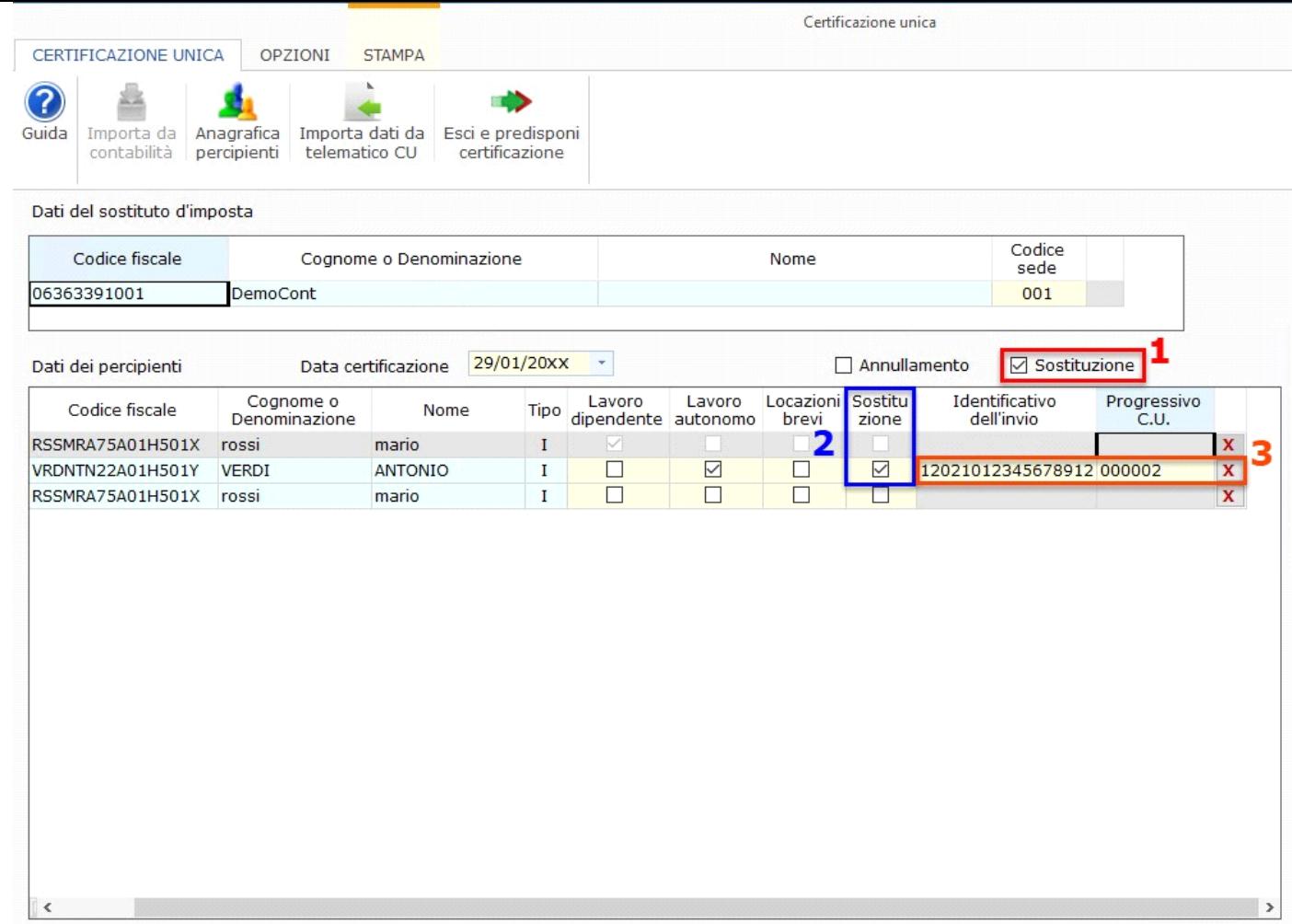

Si ricorda che trattandosi di **sostituzione**, è necesassio **apportare le modifiche nei relativi quadri della Certificazione Unica** del percipiente selezionato.

### *Come Annullare e Sostituire una o più Certificazioni*

Con la predisposizione di **un unico flusso telematico** è possibile **annullare alcune Certificazioni e sostituirne delle altre.** Quindi in "Gestione CU":

- inserire il check sia in "Annullamento" che in "Sostituzione";
- inserire il check in corrispondenza delle Certificazioni Uniche da annullare e da sostituitre;
- inserire i dati relativi al protocollo telematico.

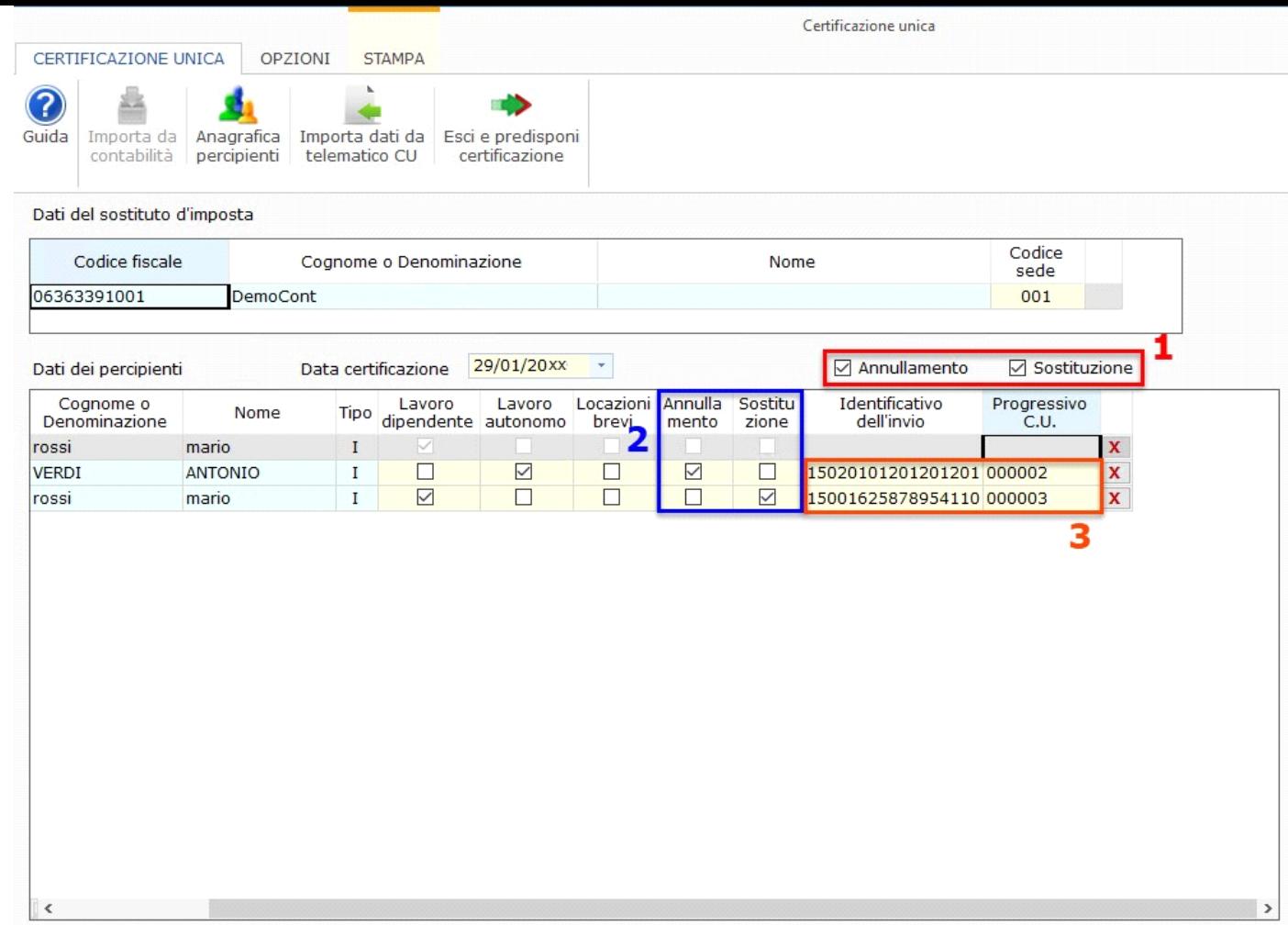

In questo caso, sarà necessario **modificare i dati nei quadri** della Certificazione Unica **dei soli percipienti oggetto di sostituzione**.

## *Come procedere alla creazione del file telematico*

Una volta terminata la predisposizione della Certificazione unica di Annullamento e/o Sostituzione, la procedura aggiorna il Frontespizio del modello, compilando la casella Annullamento o Sostituzione o entrambe.

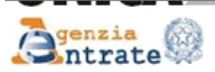

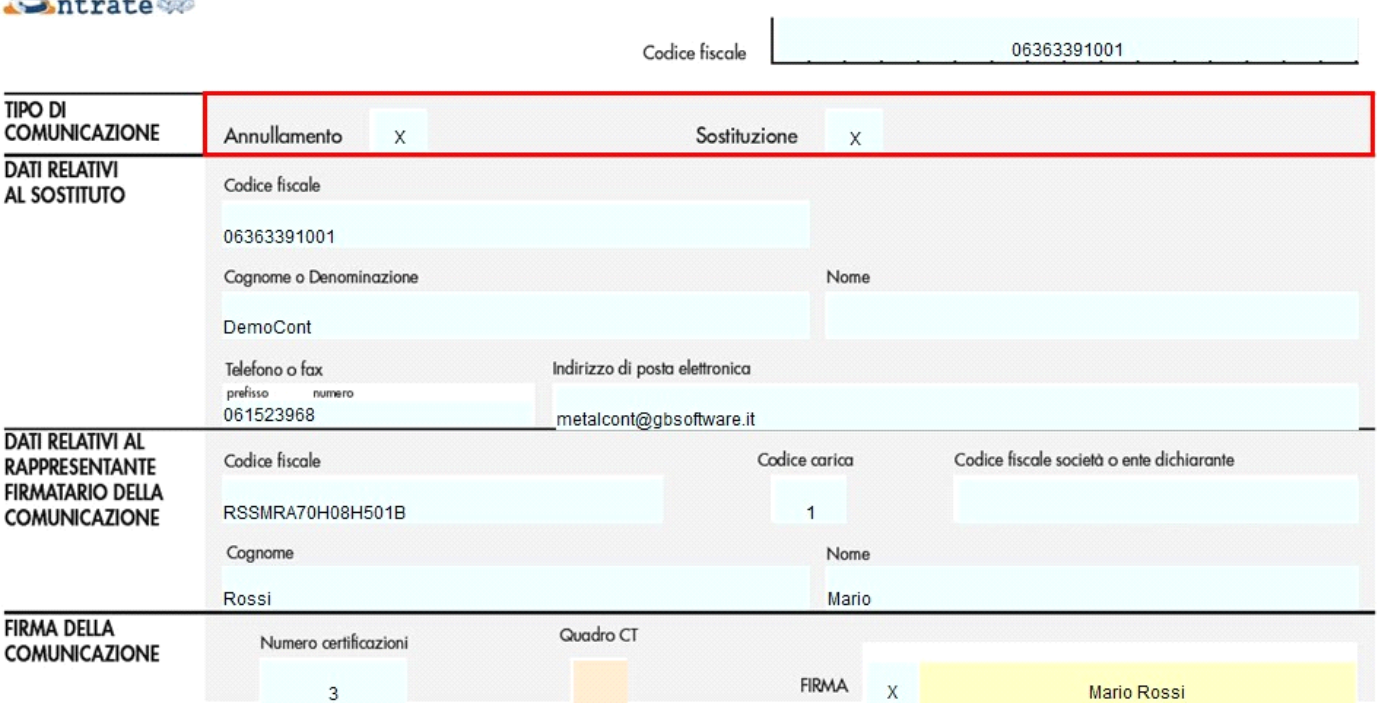

Prima di procedere alla creazione del file telematico è necessario storicizzare il modello: accedere quindi a "Quadri" e inserire il check in "Storicizza tutto".

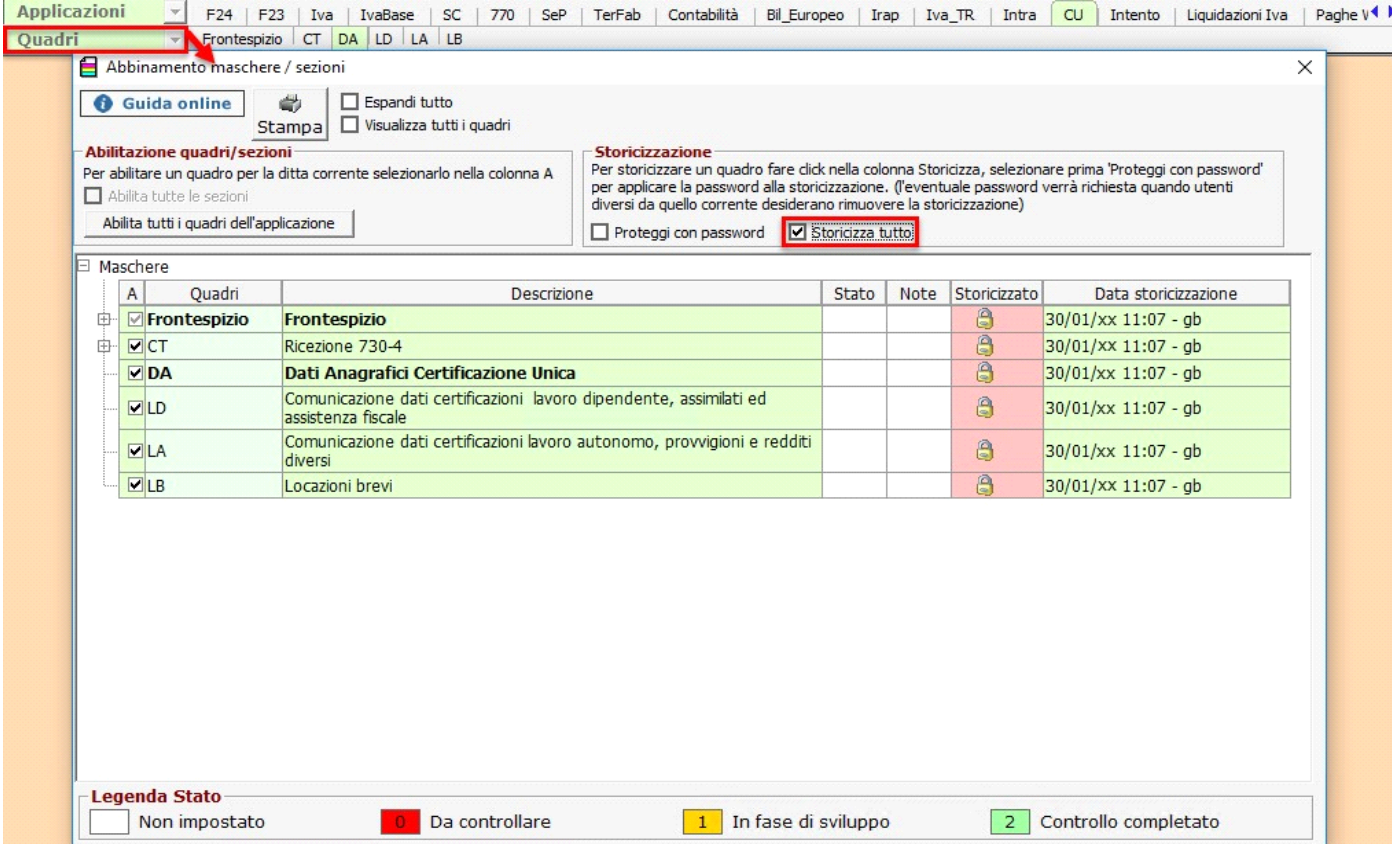

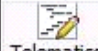

A questo punto, posizionarsi nel Frontespizio e cliccare il pulsante Telematico per procedere con la creazione del file telematico..

0 Guida

per accedere alla guida della gestione.

Importa da contabilità per importare i dati dall'applicazione "Contabilità" per la ditta corrente.

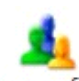

Anagrafica percipienti per accedere all'anagrafica dei percipienti

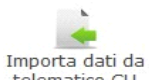

telematico CU per importare i dati dal telematico della CU

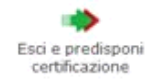

per uscire dalla gestione e predisporre la Certificazione Unica.

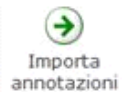

 (pulsante disponibile solo per le ditte che hanno l'applicazione Paghe Web abilitata) per l'importazione automatica delle annotazioni relative al lavoro dipendente inserite tramite il software Paghe Web.

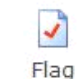

per inviare le Certificazioni Uniche contenenti anomalie non conformi alle specifiche tecniche.

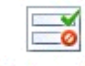

Nuova CU ordinaria per predisporre una nuova certificazione unica

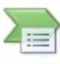

Importa lavoro autonomo da Excel per importare i dati da un file excel

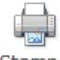

per stampare la gestione.

N° doc. 38326 - aggiornato il 27/01/2023 - Autore: GBsoftware S.p.A

GBsoftware S.p.A. - Via B. Oriani, 153 00197 Roma - C.Fisc. e P.Iva 07946271009 - Tel. 06.97626336 - Fax 075.9460737 - [email protected]